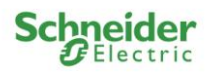

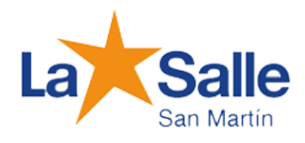

# EJERCICIO IOS-CANNIG

Funcion Read\_Var y Write\_Var en Unity Pro XL en función con un TesysT

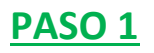

Iniciar el Unity Pro XL.

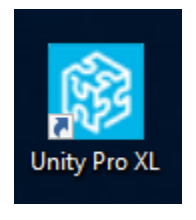

# **PASO 2**

Abrir nuevo proyecto donde vamos a trabajar.

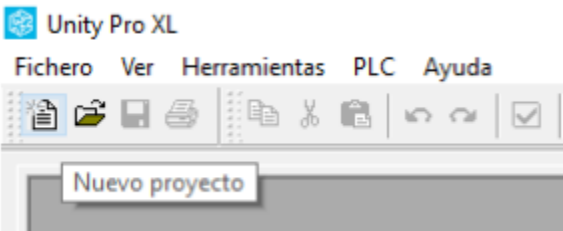

# **PASO 3**

Seleccionar el PLC con el que vamos a trabajar y programar. Conectándolo al switch el cual estará conectado a nuestro computador. Luego conectar y traer el proyecto desde el PLC hacia nuestro programa. De la soguiente manera:

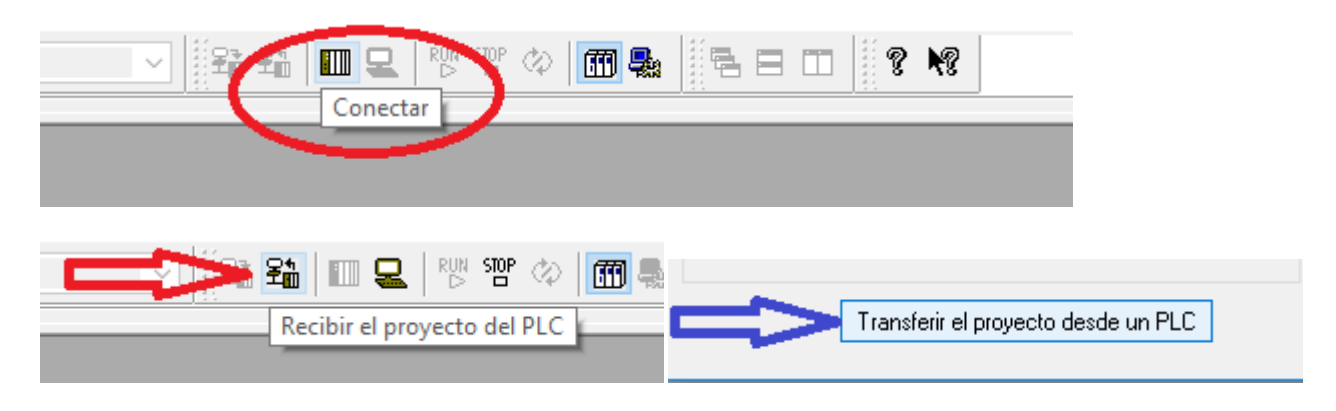

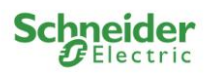

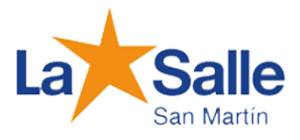

De esta manera nos deberá quedar los módulos en los cuales se verá el PLC y los módulos que vayamos a programa. En este caso será el MODICON TSX Premiun PSY2600 y el TSX ETY5103

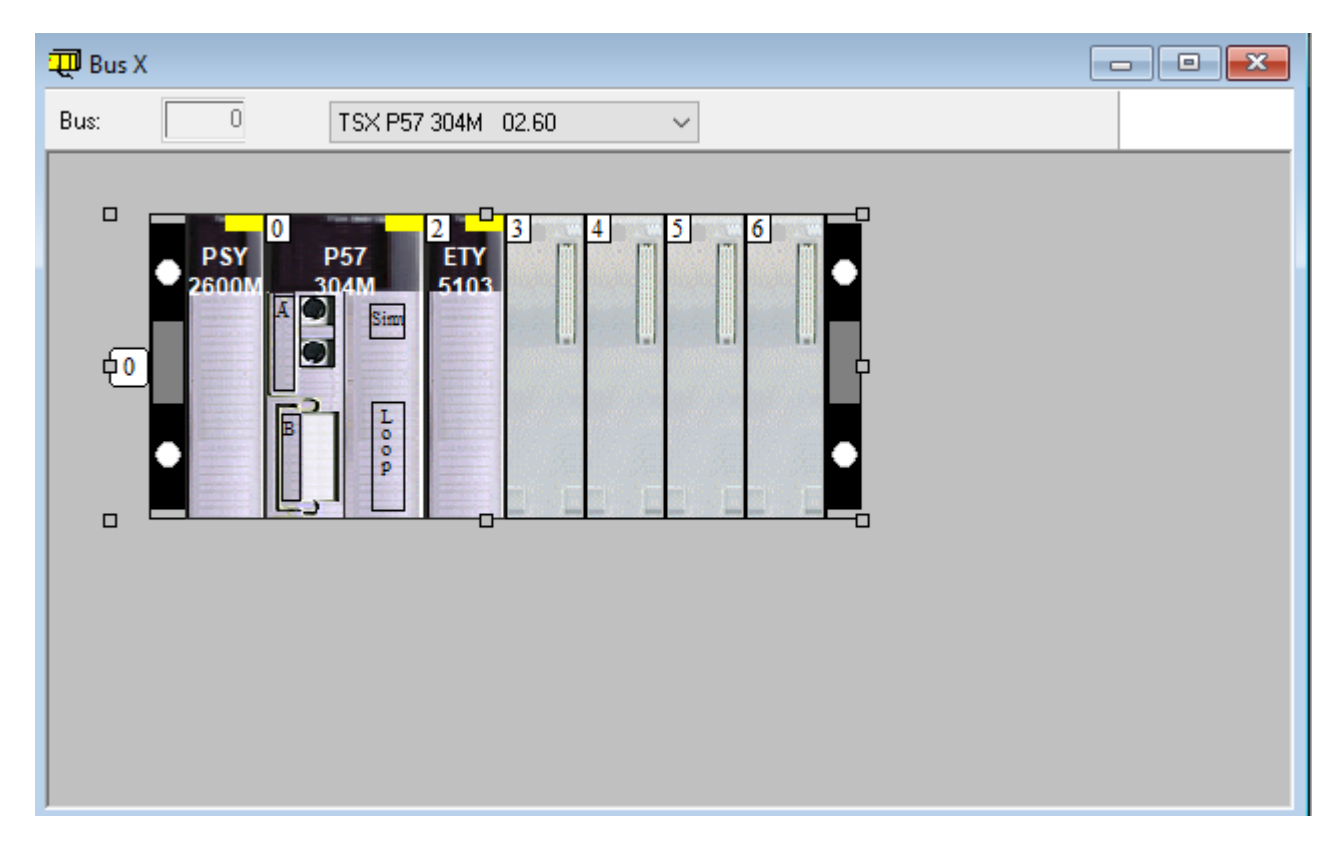

## **PASO 4**

En este paso configuraremos los datos básicos del PLC.

Al confirmar el tipo de PLC, se nos abrirá el **"explorador de proyectos**". Allí nos dirigiremos a la solapa **"comunicación"**, y se nos desplazara otra carpeta llamada **"redes"**, le damos "click" derecho y creamos una nueva Red.

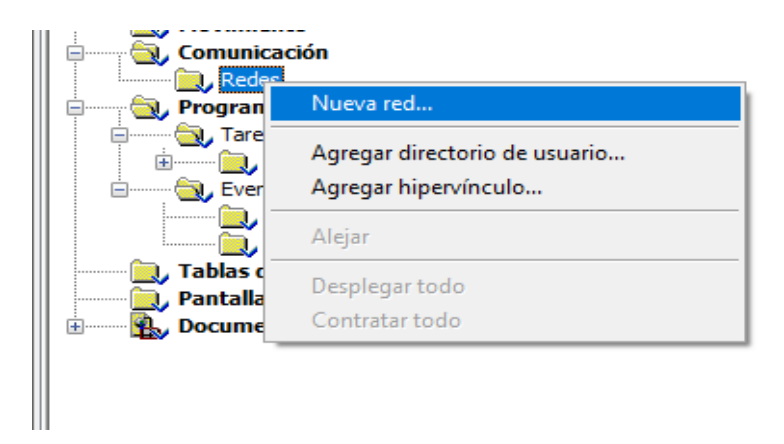

Ahora se nos abrirá una ventana donde seleccionaremos el tipo de red Ethernet y la nombraremos como queramos aunque ya tiene un nombre predeterminado.

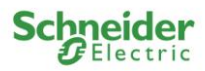

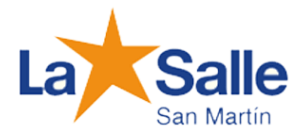

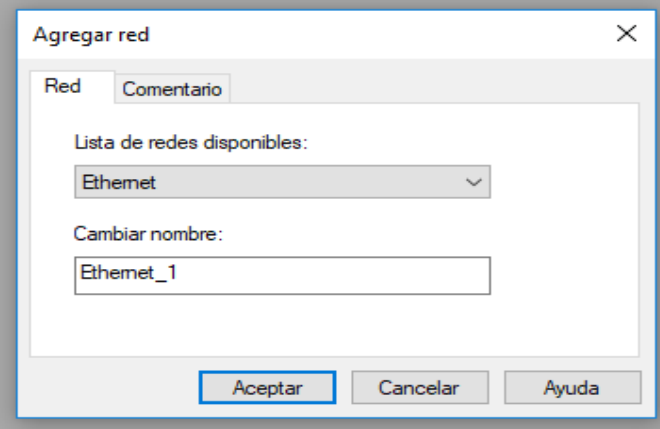

Una vez creada la Red Ethernet, deberemos establecer la dirección IP, que dependerá del PLC.

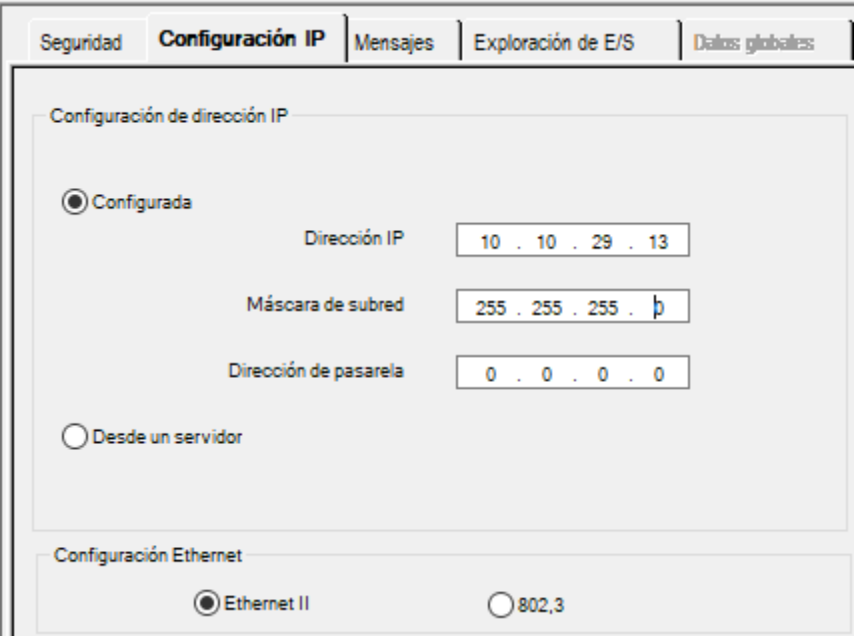

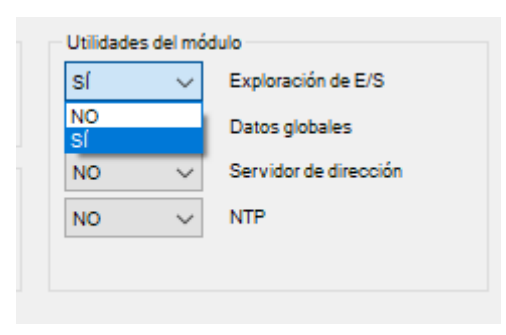

Habilitamos la Exploración de E/S que es la función ioscanning.

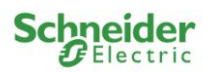

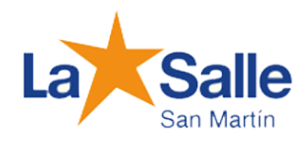

 $C + \text{d} + K$ 

# **PASO 5**

Para poder utilizar modo vamos a cargar los siguientes valores en la tabla.

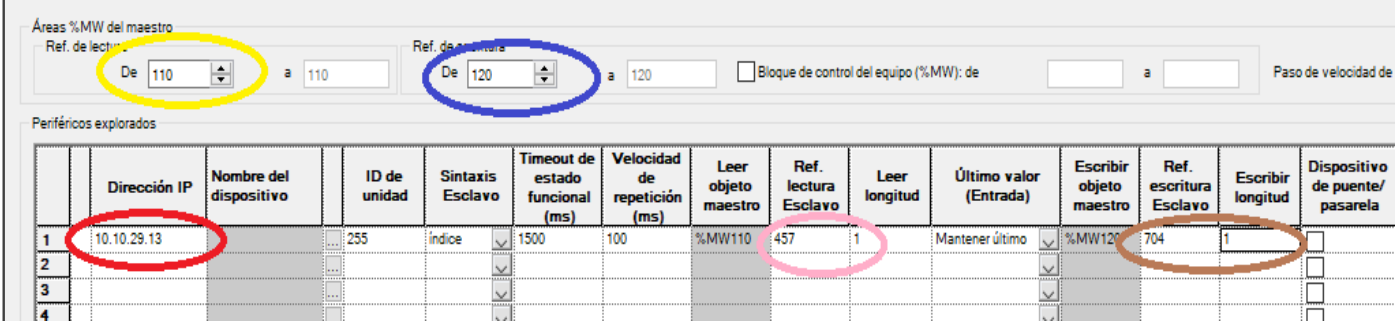

s Herramientas Generar <mark>PLC Debug Ventana Ayuda</mark>

 $E_{\rm c}$ **TIL**Modalidad ectándar Ba Modalidad de simulación

CUADRO ROJO: Aquí ponemos la dirección IP del esclavo la cual en este caso es la de nuestro TSYS.

CUADRO AMARILLO Y CUADRO AZUL:. Le asignamos un valor que queramos al objeto de lectura.

CUADRO ROSA Y CUADRO MARRON: Le asignamos un modo y una magnitud de lectura.

## **PASO 6**

En este paso lo que hacemos es configurar unos parámetros para conectarnos al PLC. En dirección, escribiremos la IP del PLC. Y en medios

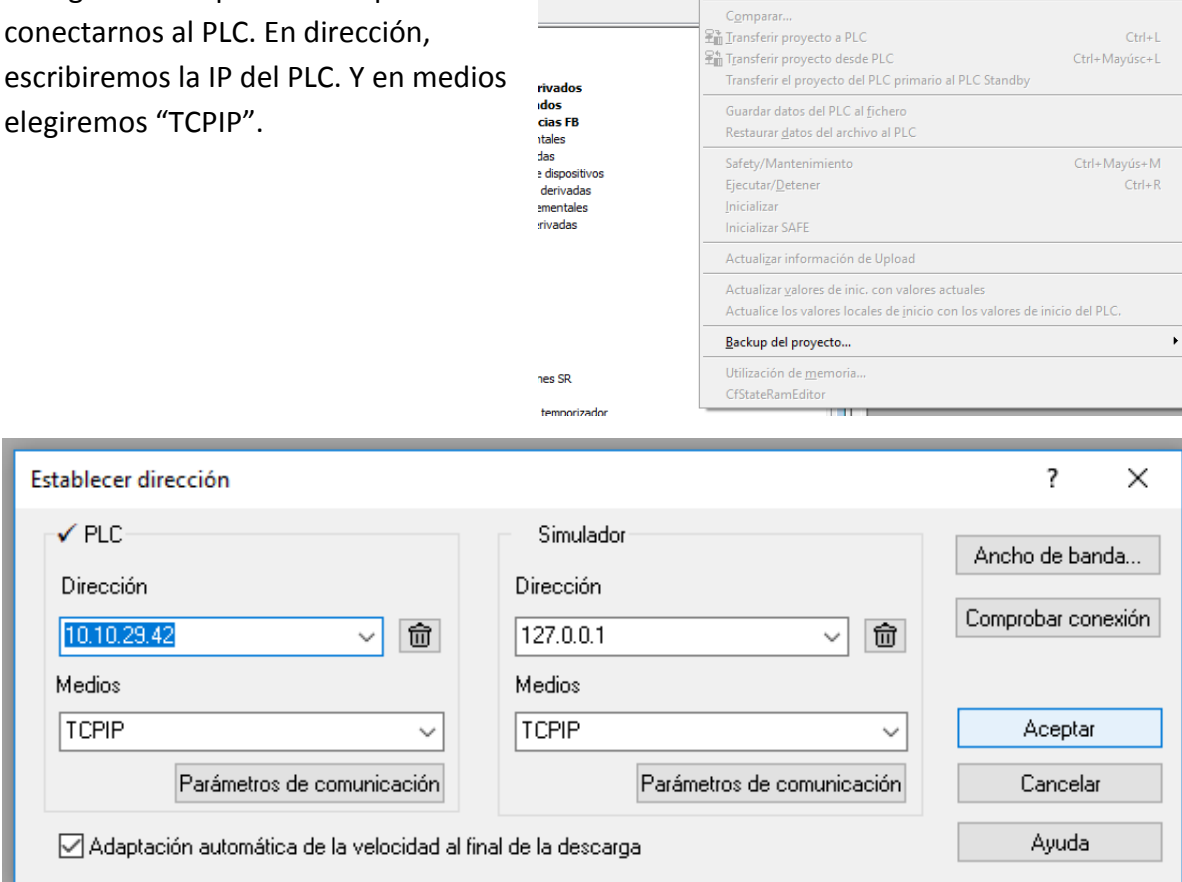

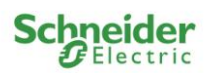

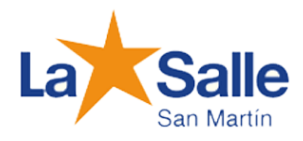

# **PASO 7**

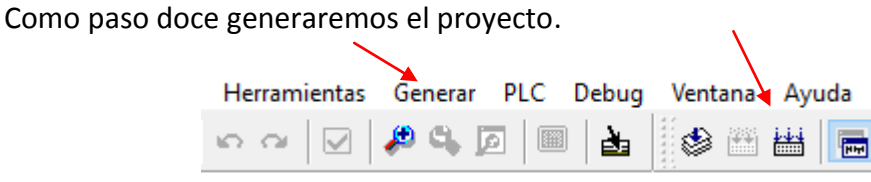

# **PASO 8**

Nos conectaremos al PLC .

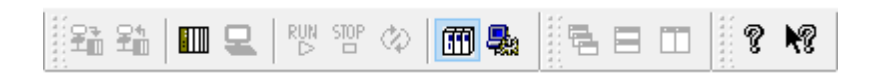

## **PASO 9**

Luego de conectarnos, lo que sigue es transferir el proyecto al PLC.

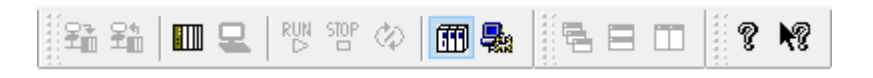

## **PASO 10**

Ponemos a correr el proyecto.

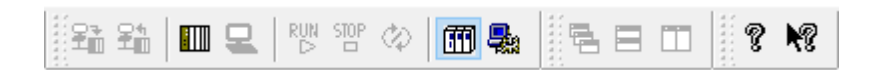

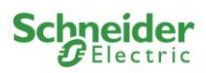

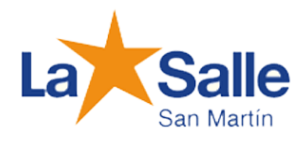

## **PASO 11**

Nos dirigimos nuevamente al explorador de proyectos, hacemos click derecho en la solapa de **"tablas de animación"** creamos una nueva tabla de animación y le ponemos el nombre que queramos.  $\overline{\phantom{a}}$ 

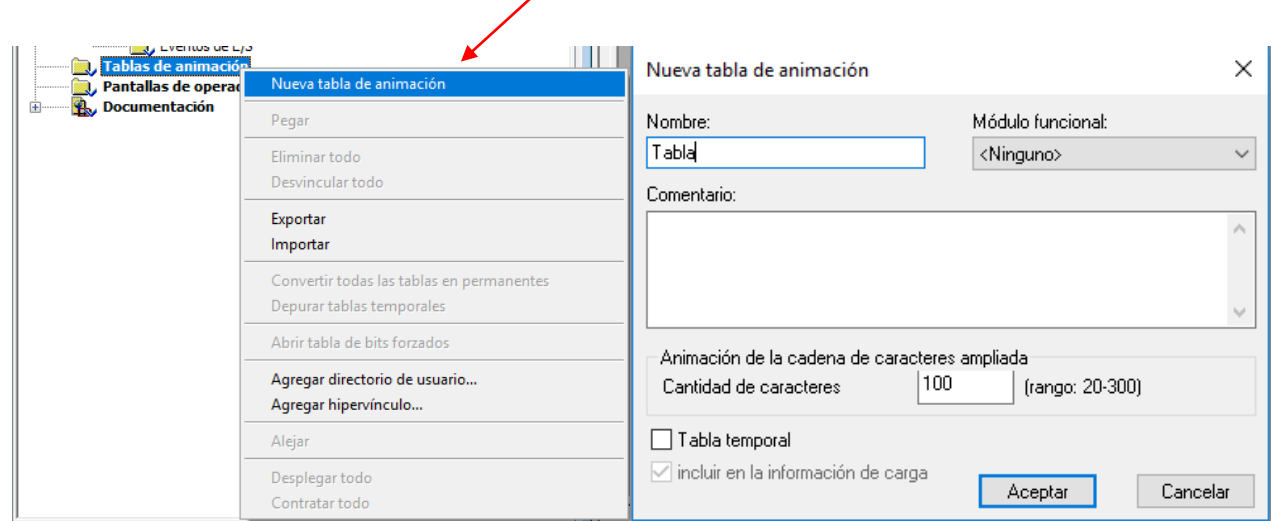

# **PASO 12**

Con la tabla ya creada ahora lo que haremos es ingresar los siguientes nombres:

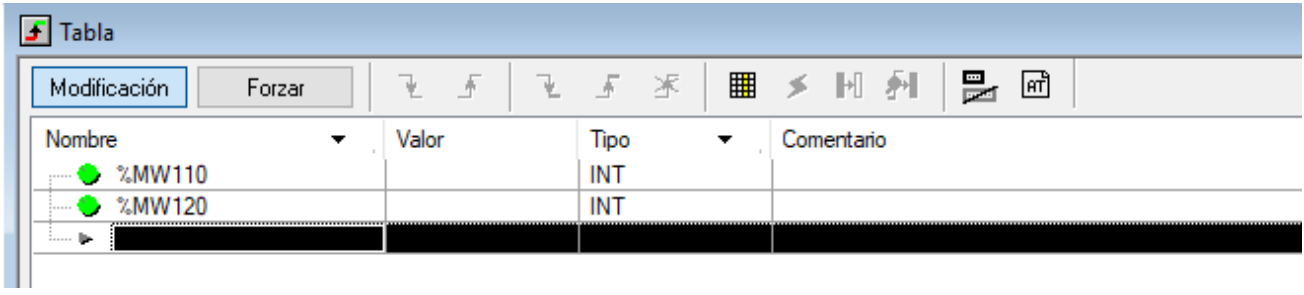

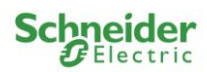

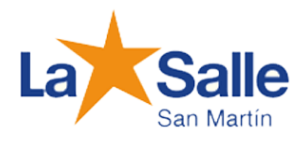

## **PASO 13**

Como último paso lo que realizaremos es ir a **"modificación"** y escribiremos en la fila de %MW120, en la columna de "valor", los valores 0, 1 y 2 según la función que le quiera dar al motor, si pararlo (0), o que gire (1 y2).